# Attainment's

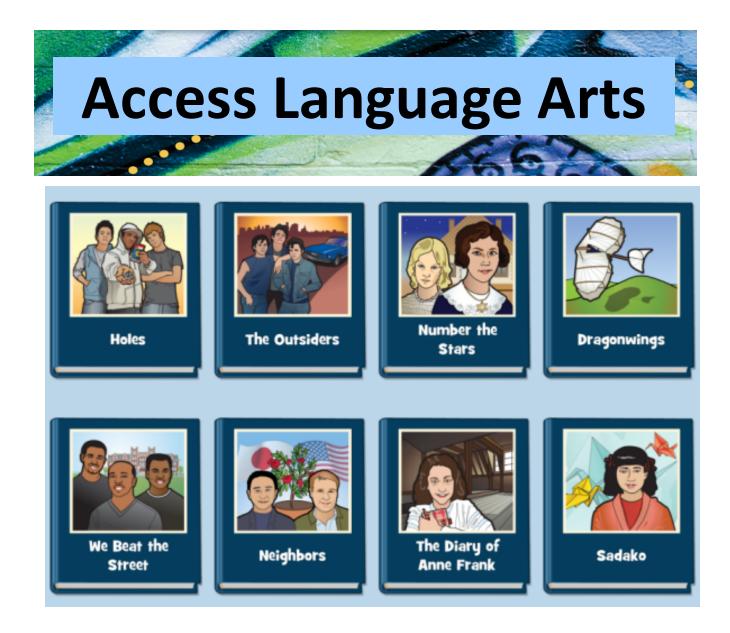

# iPad App Guide

©2013–2016 Attainment Company, Inc.

# Contents

| INTRODUCTION        | 3  |
|---------------------|----|
| Logging In          | 4  |
| ACTIVITIES          | 5  |
| Vocabulary          | 7  |
| Prediction          | 8  |
| Read                | 9  |
| Test                | 10 |
| OPTIONS             | 11 |
| Logins/Accounts     | 12 |
| Add Student Account | 13 |
| General Options     | 14 |
| Settings            | 15 |
| Results             | 17 |
| Usage               | 18 |
| CONTACT US          | 19 |

# INTRODUCTION

#### Overview

The Access Language Arts app, created in partnership with East Tennessee State University, is based on the curriculum Teaching to Standards: English Language Arts, which was created by Attainment Company and the University of North Carolina– Charlotte. Research has shown both the app and curriculum to be highly effective in teaching language arts skills (which are directly aligned to state standards) to students with an intellectual disability or autism. Components of systematic instruction embedded in the app's scripts include the constant time-delay procedure and the system of least intrusive prompts (which addresses feedback and various levels of prompting).

The eight books chosen for the Access Language Arts app are among those typically used in middle school curriculums. The adapted nonfiction books are We Beat the Street, Neighbors, The Diary of Anne Frank, and Sadako and a Thousand Paper Cranes; the adapted fiction books include Holes, Number the Stars, The Outsiders, and Dragonwings.

Support for research and development of this app was provided in part by Contract ED-IES-13-C-0031 and ED-IES-14-C-0018 of the U.S. Department of Education, Institute of Education Sciences, awarded to Attainment Company, Inc.

# Logging In

The **Access Language Arts** app automatically logs in users as Guest until one or more student accounts have been created. When logged in as Guest, test results are not saved. Create a student account for each student to enable his or her individual progress and answers to be saved.

To add a student, adjust user settings, or view results, tap the Options icon in the upper right corner of the story selection screen screen. If it asks you for a password and you have forgotten yours, Attainment will always work as a master password. Tap here to read more about Options.

The user currently logged in to the app is shown in the upper left corner of the story selection screen. To switch users, tap the current user name. The Login window will appear, where you may add or change users.

©2013–2016 Attainment Company, Inc.

# ACTIVITIES

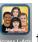

Tap the Access Language Arts icon to open the app. Tap one of the eight books to begin.

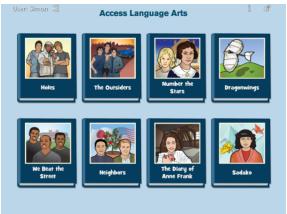

The book title and author are highlighted as each is read aloud. To hear them read

aloud again, tap the play icon 🚩 in front of the title.

The nonfiction books are organized by chapters within a single book. The fiction titles are organized by sets of chapters in a book. For these books, tap a chapter set to begin.

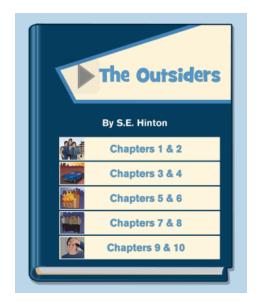

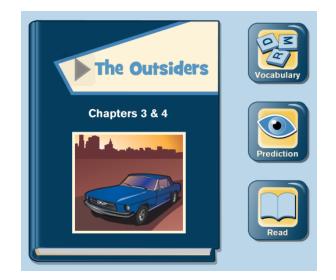

Three activities are provided at the start of a book or the start of a set of chapters: Vocabulary, Prediction, and Read. Test questions are also provided after the passage is read.

### Vocabulary

Tap the Vocabulary icon which includes Vocabulary Identification (ID) and Vocabulary Meaning. Each nonfiction book or fiction chapter set has four vocabulary words.

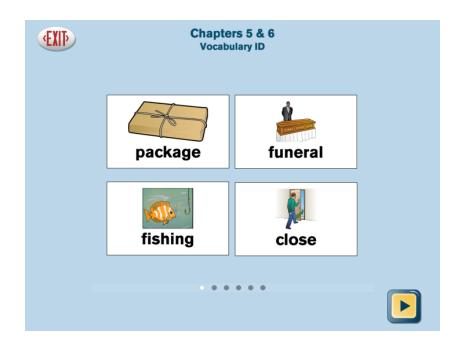

Two rounds of 0-second time-delay instruction are given in Vocabulary Identification. One at a time, the four cards are enlarged when the narrator says the word and asks the user to touch the target vocabulary word. The three distractors become grayed out. On a third round, users are given up to 5 seconds to select the word (before the prompt is repeated and the distractors are grayed out).

After the 5-second time-delay instruction on Vocabulary Identification, two rounds of 0-second time-delay instruction are provided for Vocabulary Meaning. On the third round, users are given up to 5 seconds to select the word that matches a definition provided (before the prompt is repeated and the distractors are grayed out).

During both exercises, users may skip the 0-second time delay round by tapping the

right directional arrow icon at the bottom of the screen. When vocabulary instruction is completed, users are returned to the activity selection screen.

#### Prediction

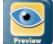

Tap the Prediction icon to preview the text in order to make a prediction about the story. Multiple pages of the text are shown; the pages are automatically turned. Pages are not read aloud.

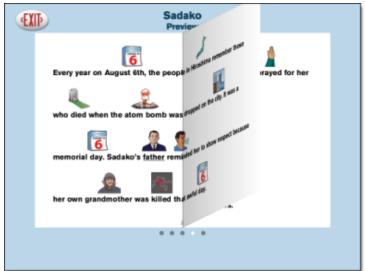

After previewing the text, the prediction question is asked.

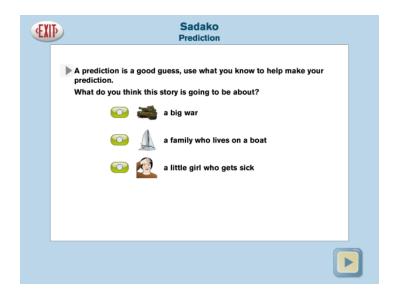

Users tap an answer choice and then tap the right directional arrow icon at the bottom of the screen to return to the activity selection screen. The Read feature begins automatically.

#### Read

Although completing the Prediction activity first is recommended, users can tap the

Read icon begin reading the text at any time. Each word is highlighted onscreen as the text is read. At the end of the story, Test questions are given.

| ÆX | Sadako                                                               |  |
|----|----------------------------------------------------------------------|--|
|    | Chapter 1: Sadako Loved Peace Day                                    |  |
|    | Sadako Sasaki was a little girl born in Hiroshima, Japan. On an      |  |
|    | August morning in 1954 she woke up full of excitement because it was |  |
|    | Peace Day! Sadako helped her little brother and sister get dressed.  |  |
|    |                                                                      |  |

To pause the narration, tap the screen. To read the page again, tap the Play icon at the beginning of the line. Or double-tap any word to resume reading at that location. Single-tap a word to hear it spoken.

Target vocabulary words are underlined in the story. Tap the underlined word to see and hear its definition.

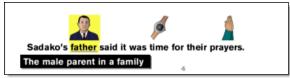

Turn the pages forward or back by tapping the left or right directional arrows at the bottom of the screen. The row of dots under the text indicates the number of pages in the chapters. The highlighted dot indicates the page currently open. The last page of the story shows a Test button instead of the right directional arrow.

**TIP**: To jump ahead or back multiple pages, touch, pause slightly, then release on a page dot.

Test

The last page of the Read activity has a Test button Test. Tap Test to begin the test questions.

The Test questions begin with a revisit to the Prediction question the user answered before the story was read. The user is reminded of the prediction question and his or her answer. If the prediction was correct, it congratulates the user and moves on. If the prediction was incorrect, the user is asked to select the correct answer.

Next, Vocabulary Identification and Vocabulary Meaning questions are given.

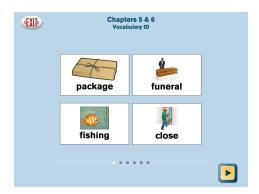

Next are Multiple Choice questions, which have a Hint button. When tapped, it will open the page in the story that contains the answer. The order of multiple choice questions is Sequence, Literal Recall, Inferential, Main Idea, Application, Analysis, Main Character, Setting, Problem, Solution.

| EX | Chapters 3 & 4<br>Literal Recall     |  |
|----|--------------------------------------|--|
|    | What kind of car did the Socs drive? |  |
|    | 💿 🦛 a toy car                        |  |
|    | 💿 🦚 a red truck                      |  |
|    | 💿 🞻 a blue Mustang                   |  |
|    |                                      |  |
|    |                                      |  |
|    | Hint                                 |  |

# **OPTIONS**

To add a student account, adjust user settings, or view results, tap the gear icon in the upper right corner of the book selection screen. If it asks for a password and you have forgotten yours, **Attainment** will always work as a master password.

# Logins/Accounts

The Access Language Arts app automatically logs in users as Guest until one or more student accounts have been created. When logged in as Guest, test results are not saved. Create a student account for each student to enable his or her individual progress and answers to be saved.

#### Add Student Account

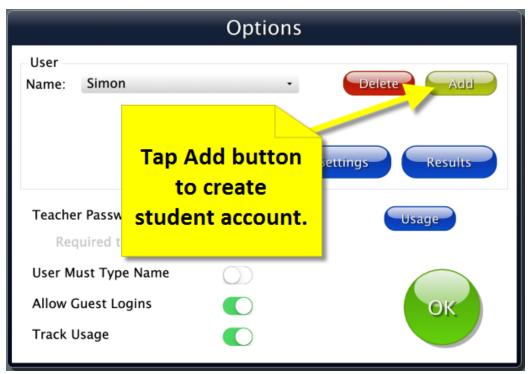

To add a student account, tap the Add button, type the student's name, and tap Next. If your iPad has a camera, the User I con window appears, which allows you to include a photo next to the student's name on the Login window. Tap Cancel to skip this step. To take a photo, from the drop-down menu, select Front or Back, depending which iPad camera location you'll be using. Then tap Snapshot to take the photo. To retake the photo, tap Clear. When you're satisfied with the photo, tap Save.

## **Delete Student Account**

Delete a student account by selecting the user name from the drop-down list of names and then tapping Delete.

**OPTIONS** 

#### **General Options**

|                     | Options |                  |
|---------------------|---------|------------------|
| User<br>Name: Simon | ·       | Delete Add       |
|                     |         | Settings Results |
| Teacher Password:   |         | Usage            |
| Required to Switc   | h Users |                  |
| User Must Type Nam  | e 🔘     |                  |
| Allow Guest Logins  |         | ОК               |
| Track Usage         |         |                  |

- Teacher Password: Allows you to create an optional password that needs to be typed to open Options. As a backup, Attainment will always work as a master password in case you forget yours. The password function is not case sensitive: Upper- or lowercase does not matter. Turn On Required to Switch Users to extend the password requirement to include switching users from the story selection screen.
- Users Must Type Name: Turn On to require all students to type their login name rather than choose from the dropdown menu.
- Allow Guest Logins: Turn Off to remove Guest as a login option. When a student is logged in as Guest, results are not saved. Guest can be removed as a login choice only after one or more student accounts have been added.
- Track Usage: Keep On to track a user's time spent in the program.

To adjust a user's settings, select the student's name from the drop-down menu and tap Settings

The Access Language Arts app has two tabs in Settings: Program Settings and System.

## Settings

#### **Program Settings Tab**

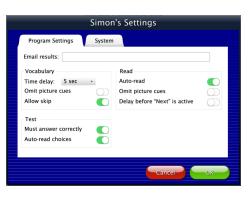

**Email results**: Details of the student's Test results are shown at the end of each test. When an email address is entered in this field, an email will be generated at the end of each Test with the detailed results.

#### Vocabulary

**Time delay**—is set to 5 seconds by default but can be adjusted to be 2 seconds to 8 seconds.

**Omit picture cues**— The default is Off, which means vocabulary words are presented with picture cues. This removes the picture cues provided with the words during Vocabulary activities (i.e., Vocabulary ID and Vocabulary Meaning and their corresponding test questions), which is useful for students who can read.

**Allow skip**— The default is On, which means skipping is allowed. The arrow can be used to skip the 0-second time delay rounds of Vocabulary instruction and start with the 5-second time delay rounds.

#### Test

**Must answer correctly**: The default is On. This requires the student to select the correct answer before moving on to the next test question.

**Auto-read choices**: The default is On. This reads the answer choices right after reading the question.

#### Read

Auto-read: The default is On. This reads the story automatically.

**Omit picture cues**: The default is Off. When off, the picture cues are omitted from the story pages, which is useful for students who can read.

**Delay before "Next" is active**: The default is Off. This adds a delay before the "Next" page button is active.

#### System Setting Tab

| Julie's Settin                                                                                                    | gs                                        |
|----------------------------------------------------------------------------------------------------|-------------------------------------------|
| Program Settings System                                                                                                    |                                           |
| Alternative Access<br>Scanning: Disabled •<br>Autoscan Delay: 1 Second •<br>Device: Attainment Switch •<br>Debounce: Disabled •<br>Highlight size: Normal •<br>Highlight color: Yellow •<br>Auditory Scanning | Sound<br>Music<br>Speech<br>Sound Effects |
| Auditory Rollover                                                                                                    | Cancel OK                                 |

**Alternative Access**: Built-in scanning provides program access with switches. To use scanning, select one or two switches; by default, scanning is disabled. Selecting one or two switches enables multiple scan settings (e.g., Highlight color and Auditory scanning.

**Auditory Rollover**: Slide and pause a finger over items to hear auditory confirmation. **Show Touches**: A white circle appears at the point of contact between a finger and the iPad glass.

**Sound—Music/Speech/Sound Effects**: Choose which sound components will be heard by the student.

**Icon**: Tap the set button to select the photo the student will see by his or her name on Login window.

#### Results

Details of tests taken are saved when the student is logged into his or her account. (This is in addition to Results displayed at the end of tests, which can be emailed.) To view test Results, select the student's name from the drop-down menu and tap Results on the Options screen. (Note: Results are not saved while logged in as Guest.)

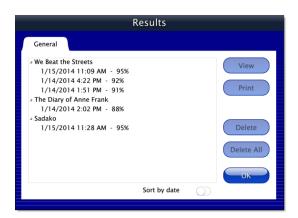

Test results are listed by book title, then date, time, and percentage correct. You can change the layout to sort by date with the Sort by Date toggle switch at the bottom of the General tab on the Results screen.

| Results                                                                                                    |                                       |
|----------------------------------------------------------------------------------------------------|---------------------------------------|
| General                                                                                                    |                                       |
| <ul> <li>↓ 1/15/2014</li> <li>Sadako - 11:28 AM - 95%</li> <li>₩e Beat the Streets - 11:09 AM - 95%</li> <li>↓ 1/14/2014</li> <li>₩e Beat the Streets - 4:22 PM - 92%</li> <li>The Diary of Anne Frank - 2:02 PM - 88%</li> <li>We Beat the Streets - 1:51 PM - 91%</li> </ul> | View<br>Print<br>Delete<br>Delete All |
| Sort by date 💽                                                                                                    |                                       |

To delete a single test, highlight that session and tap Delete. The Delete All button is to delete all tests by category (either story title or date); highlight a title (or date), then tap Delete All.

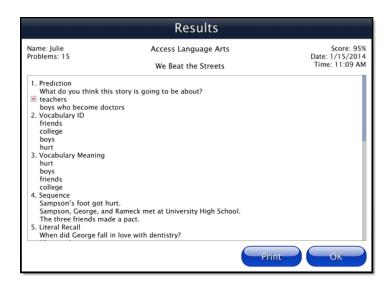

To view a student's test answers, highlight an individual test and tap View. Results may be printed from this screen for discussion or review.

#### Usage

To view a summary of a student's time using the program, tap the Usage button on the Options screen. This summary may be printed.

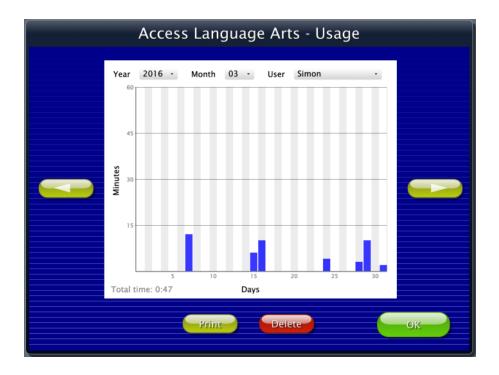

# CONTACT US

#### **Technical Support**

If you have a problem running Access Language Arts, please call Attainment Technical Support at the number below. If possible, have your iPad nearby while we discuss solutions.

You can speed the process if you collect some basic information ahead of time:

- •What was the error and type of error message, if any?
- •What triggered the problem?
- •Can you duplicate the problem?
- •What iPad version and iOS are you running?

Tech Support is available weekdays from 9 am - 5 pm (CST) Phone: 800-327-4269 or 608-845-7880 Email: <u>techsupport@AttainmentCompany.com</u>

#### **Other Attainment Company Products**

We invite you to learn more about other educational materials produced by Attainment Company.

Website: www.AttainmentCompany.com Email: info@AttainmentCompany.com Phone: 800-327-4269 or 608-845-7880 Mail:

> PO BOX 930160 504 Commerce PKWY Verona, WI 53593-0160

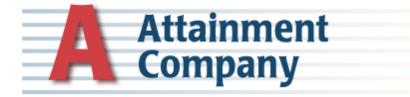